# V Certs -Surpass User Guide

Visit ncfe.org.uk Call 0191 239 8000

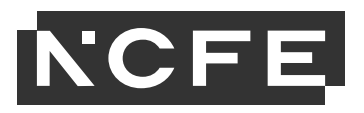

#### **Contents**

<span id="page-1-0"></span>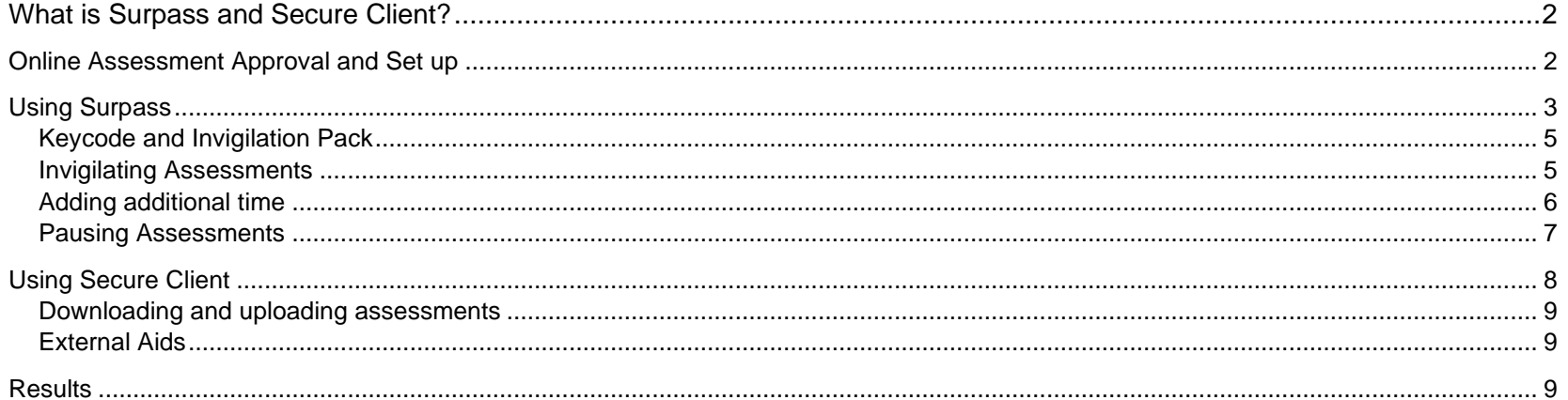

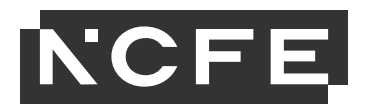

## **What is Surpass and Secure Client?**

NCFE has an online assessment system that allows providers to deliver external assessments securely on-screen.

We're operating the most current version of this system, which is called Surpass, to ensure our customers and students have the best experience possible.

All V Cert assessments must be booked and viewed through the NCFE Portal upon registration. If you have chosen the online assessment option for your students, the V Cert assessment will automatically be scheduled on Surpass. For further information about V cert registration and bookings please see the [Portal User](https://www.ncfe.org.uk/media/g54d4bvv/portal-user-guide.pdf) guide.

**Please note - You don't need to manually book assessments in Surpass, as you may have previously done for other qualifications such as our Functional Skills.** 

# <span id="page-2-0"></span>**Online Assessment Approval and Set up**

At this stage you should have completed and submitted your request form to be set up on the online assessment platform, Surpass.

If your students wish to do their V Cert assessments online, this part of the process is crucial. If you have not yet done so, please complete the Online assessment [registration approval](https://www.ncfe.org.uk/qualifications/centre-assessment-support/online/) form as soon as possible, ensuring that your devices meet the technical requirements stated in the [technical](https://www.ncfe.org.uk/media/rqullyb0/surpass-technical-specification.pdf)  [specification.](https://www.ncfe.org.uk/media/rqullyb0/surpass-technical-specification.pdf)

Once we have set you up on Surpass you will receive a confirmation email and instructions to set up your password.

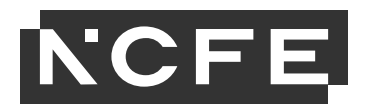

# <span id="page-3-0"></span>**Using Surpass**

Once you have a user account set up you can log into Surpass via this weblink: [ncfe.surpass.com](https://ncfe.surpass.com/Login?ReturnUrl=%2f)

This will take you to the log in page. You can also reset your password here if required by clicking 'Can't access your account'.

If you have any issues accessing your account, or any queries about set up please contact our Customer Support team.

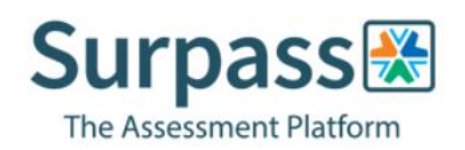

User Name:

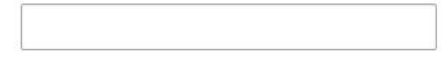

Password:

Login

Can't access your account?

Once logged into Surpass you will see the home screen where NCFE will post information and updates about the system and online assessments.

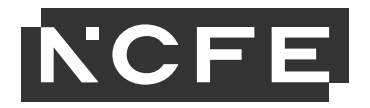

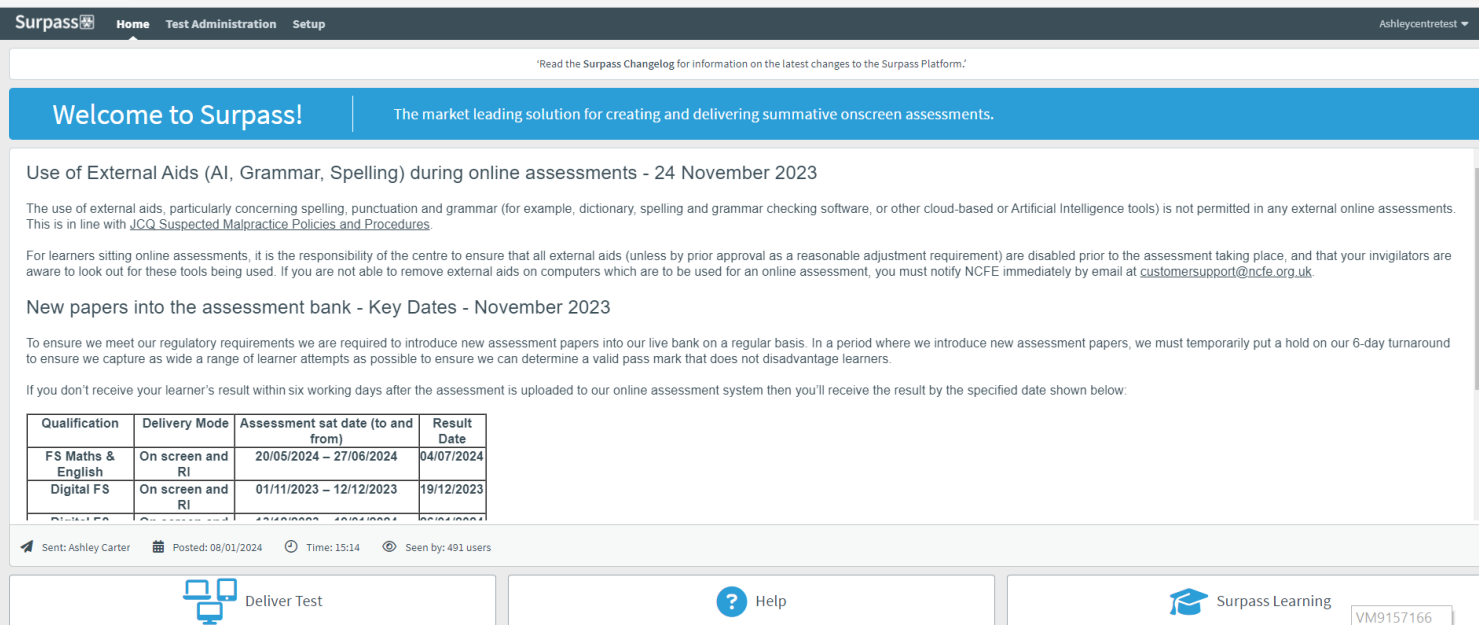

You will have a menu bar at the top of this home screen. Depending on what role you have been set up with you will see several options on this bar:

**Test Administration Screen – Schedule:** This screen is not applicable for V certs.

**Test Administration Screen – Results:** This screen is not applicable for V certs.

**Test Administration Screen – Invigilation:** The Invigilation screen of Surpass allows you to access students' keycodes, both onscreen and on printouts. It also allows you to monitor and control the progress of students' assessments in real time.

V Cert assessments will appear in the Invigilation screen **120 hours (5 days)** before the scheduled start time of the assessment.

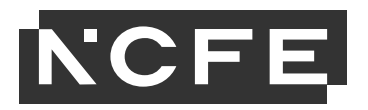

On the invigilation screen, the purpose of some headings are as follows:

- Test Name refers to which paper the student has been booked on
- Duration the length of the actual assessment
- Start Date the first date the assessment can be sat on
- End Date the last date the assessment can be sat on
- Start time the earliest time the assessment can be started
- End time the latest time the assessment can be started

**Please note: V Cert online assessments should begin at the published start time, as documented in the External assessment timetable. However, as detailed in our Regulations for the Conduct of External Assessments, providers are permitted to begin assessments, 30 minutes prior to, or later than, the published start time of the assessment. For assessment variation requests beyond the 30 minutes, please complete and submit an [assessment variation request form.](https://www.ncfe.org.uk/qualifications/centre-assessment-support/variation-request/)**

## <span id="page-5-0"></span>**Keycode and Invigilation Pack**

Students will require a keycode to begin their assessment, and you can find this keycode on the invigilate screen 5 days prior to the scheduled assessment date and time. You can provide a student with their keycode directly from the screen or print an invigilation pack, which includes a keycode slip which can be issued to the student.

**Print Invigilation Pack** 

To print an invigilation pack, highlight the required learner and click the button register, an invigilation report and a keycode slip.

### <span id="page-5-1"></span>**Invigilating Assessments**

The Invigilation screen allows you to monitor the progress of your students' assessments in real time for any assessments that are being run with a live internet connection. The screen will show when assessments have been downloaded for remote assessment and can be used to track answers being uploaded following those assessments being completed. Each assessment will be in one of the following states:

5

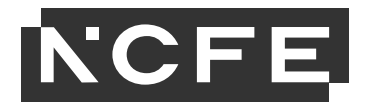

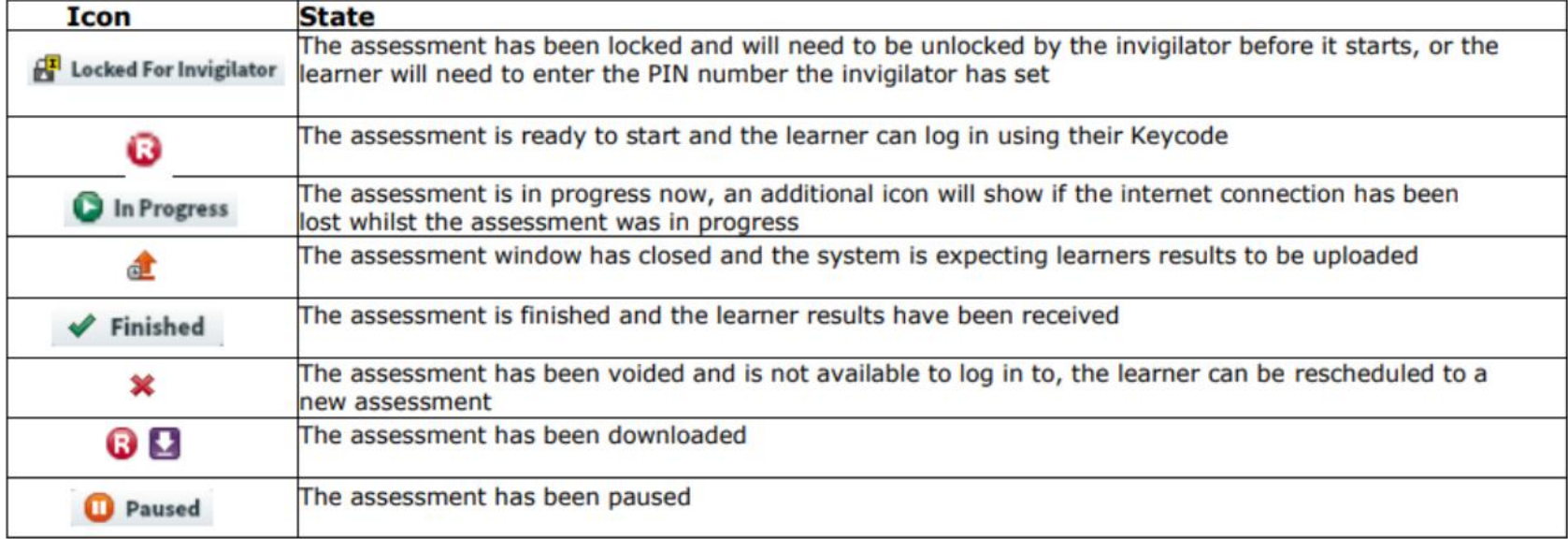

## <span id="page-6-0"></span>**Adding additional time**

If a student requires additional time as part of a Reasonable Adjustment, it must be done in the Invigilate screen. When an assessment is in the 'ready state, the 'Modify Duration' button becomes available. This must be state, the 'Modify Duration' button becomes available. This must be

Once selected you'll be given the 'Edit Candidate Exam Duration' box.

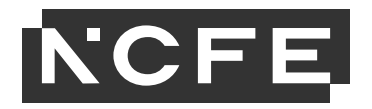

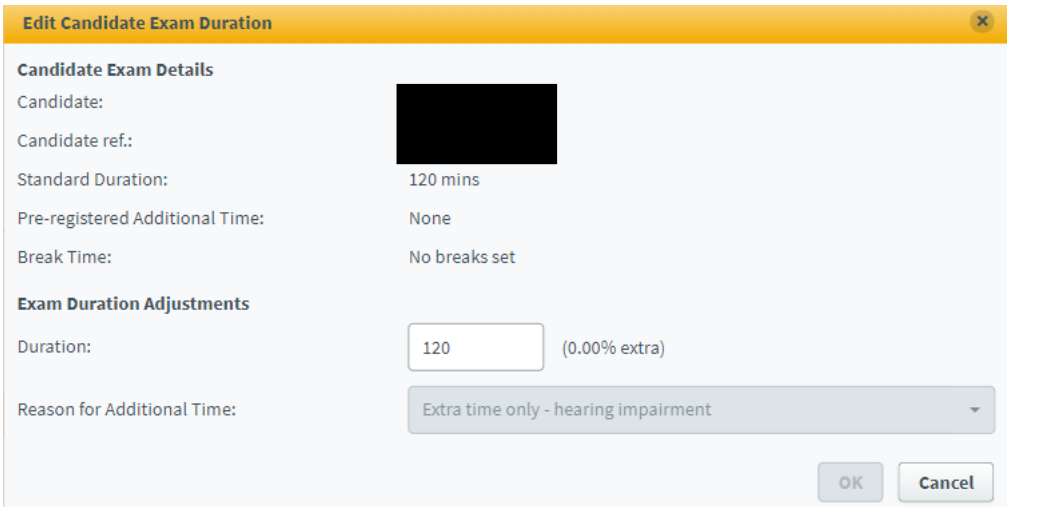

The 'Duration' box will show the number of minutes that the test is currently booked for, which will be the standard number of minutes. Add into this the additional number of minutes that the student requires (so it will show the total minutes overall). In brackets to the right of this box, it will show you how much you have increased the duration by, as a percentage. You can increase it up to 100%. This duration must be increased in line with the NCFE [Access Arrangements and Reasonable Adjustments policy.](https://www.ncfe.org.uk/qualifications/centre-assessment-support/access-arrangements-reasonable-adjustments-paper-modifications/)

You will then need to add in the reason for adding the additional time, using the drop- down box. Click **'OK'** and the additional time will show on the main screen in the '**Duration'** column.

## <span id="page-7-0"></span>**Pausing Assessments**

If something happens during an assessment, such as a fire drill, and you wish to pause the assessment you can do this with the 'Pause' button at the bottom of the Invigilate screen. This will stop the timer and the student will see a message on-screen to tell them the assessment has been paused. You would then restart the assessment using the 'Resume' button. This must be completed in line with the NCFE Regulations for the Conduct of External [Assessment.](https://www.ncfe.org.uk/media/4jemqlad/regulations-for-the-conduct-of-external-assessment.pdf)

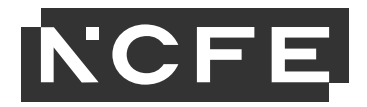

**Please Note: Pausing assessments can only be done on assessments being sat online, not ones that have been downloaded.**

# <span id="page-8-0"></span>**Using Secure Client**

You will need to install Secure Client onto the device that the learner is taking their assessment on. You can find guidance here on how to install Secure Client [here.](https://www.ncfe.org.uk/media/vnljqqua/online-assessment-user-guide-secureclient-installation.pdf)

Once you have installed Secure Client, you can open it via the shortcut icon on your desktop:

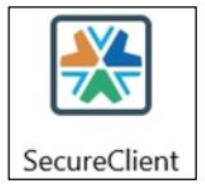

- Once students enter their keycode, they will be asked to confirm their details, and should check to make sure the information shown is correct. The assessment will then begin, and the time remaining will be visible at the top of the screen.
- Full instructions will be given at each stage to support the students to navigate each page, and when they get to the end of the assessment, they will be advised that they can select 'finish'.
- <span id="page-8-1"></span>• We do advise to launch Secure Client prior to the assessment taking place to ensure that any updates have applied.

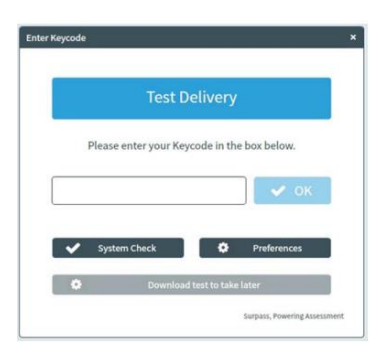

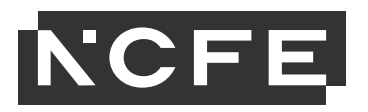

## **Downloading and uploading assessments**

You can download a learner assessment prior to the assessment taking place and sit the assessment offline if required. To do this open Secure Client on the device you want to download the assessment onto, then enter the learner keycode and click 'download test to take later'. You will get a message once the test has downloaded and you will see this icon  $\Box$  on the invigilation screen next to the assessment.

You can then disconnect the internet and launch Secure Client, enter the keycode and sit the assessment offline.

To upload the assessment, you need to re-connect to the internet on the device and launch Secure Client from the desktop. This will force the test to upload. You can check the status of the assessment in the invigilation screen, it should show a green tick if it has successfully uploaded.

If you have any issues with uploading your assessment, please contact our Customer Support team.

### <span id="page-9-0"></span>**External Aids**

The use of external aids, particularly concerning spelling, punctuation and grammar (for example, dictionary, spelling and grammar checking software, or other cloud-based or Artificial Intelligence tools) is not permitted in any external online assessments. This is in line with JCQ Suspected Malpractice Policies and Procedures. For learners sitting online assessments, it is the responsibility of the centre to ensure that all external aids (unless by prior approval as a reasonable adjustment requirement) are disabled prior to the assessment taking place, and that your invigilators are aware to look out for these tools being used. If you are not able to remove external aids on computers which are to be used for an online assessment, you must notify NCFE immediately by email at [customersupport@ncfe.org.uk.](mailto:customersupport@ncfe.org.uk)

# <span id="page-9-1"></span>**Results**

V cert results will **not** be made available on Surpass. Results will be made available via the NCFE Portal, in line with the dates published in the [External](https://www.ncfe.org.uk/media/tmhnofsj/external-assessment-timetable-23-25.pdf) [Assessment timetable.](https://www.ncfe.org.uk/media/tmhnofsj/external-assessment-timetable-23-25.pdf)

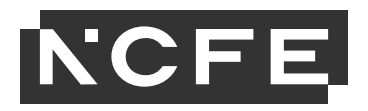

## **Additional Support**

- For more information and further support:
- Online Assessment Page (Tech spec, Approval Form, Additional guides) <https://www.ncfe.org.uk/qualifications/centre-assessment-support/online/>
- Portal User guide <https://www.ncfe.org.uk/media/g54d4bvv/portal-user-guide.pdf>
- Portal <https://portal.ncfe.org.uk/Login.aspx?ReturnUrl=%2f>
- Surpass <https://ncfe.surpass.com/Login>
- V Cert Page <https://www.ncfe.org.uk/technical-education/schools-14-16/v-certs/>
- V Cert Delivery Support <https://www.ncfe.org.uk/qualifications/delivery-support/v-certs/>